# Λ. ΥΠΟΔΟΧΗΣ ΕΙΣΑΓΩΓΙΚΑ ΣΤΟΙΧΕΙΑ ΕΡΓΑΣΤΗΡΙΟΥ

### **ΕΝΟΤΗΤΑ ΚΡΑΤΗΣΕΙΣ -** Μάσκα Πρακτορεία

### Λίστα

**Στο αρχείο των πρακτορείων καταχωρούμε κάθε είδους επιτηδευματία με τον οποίο συνεργαζόμαστε: TRAVEL AGENTS, TOUR OPERATORS, διάφορες εταιρείες, ελεύθερους επαγγελματίες αλλά και οργανισμούς πιστωτικών καρτών κ.α.** 

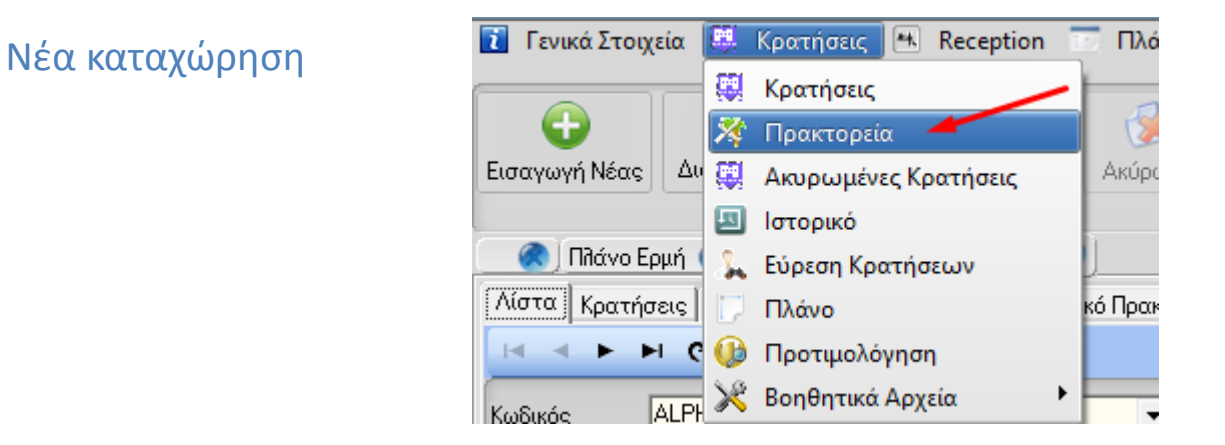

Για να δημιουργήσουμε ΝΕΑ Πρακτορείο, επιλέγουμε το εικονίδιο «Εισαγωγή Νέας» και συμπληρώνουμε τα στοιχεία που απαιτούνται.

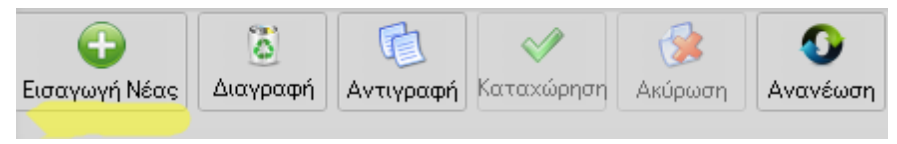

# Λ. ΥΠΟΔΟΧΗΣ - Πρακτορεία

# **ΕΝΟΤΗΤΑ ΚΡΑΤΗΣΕΙΣ -** Μάσκα Πρακτορεία

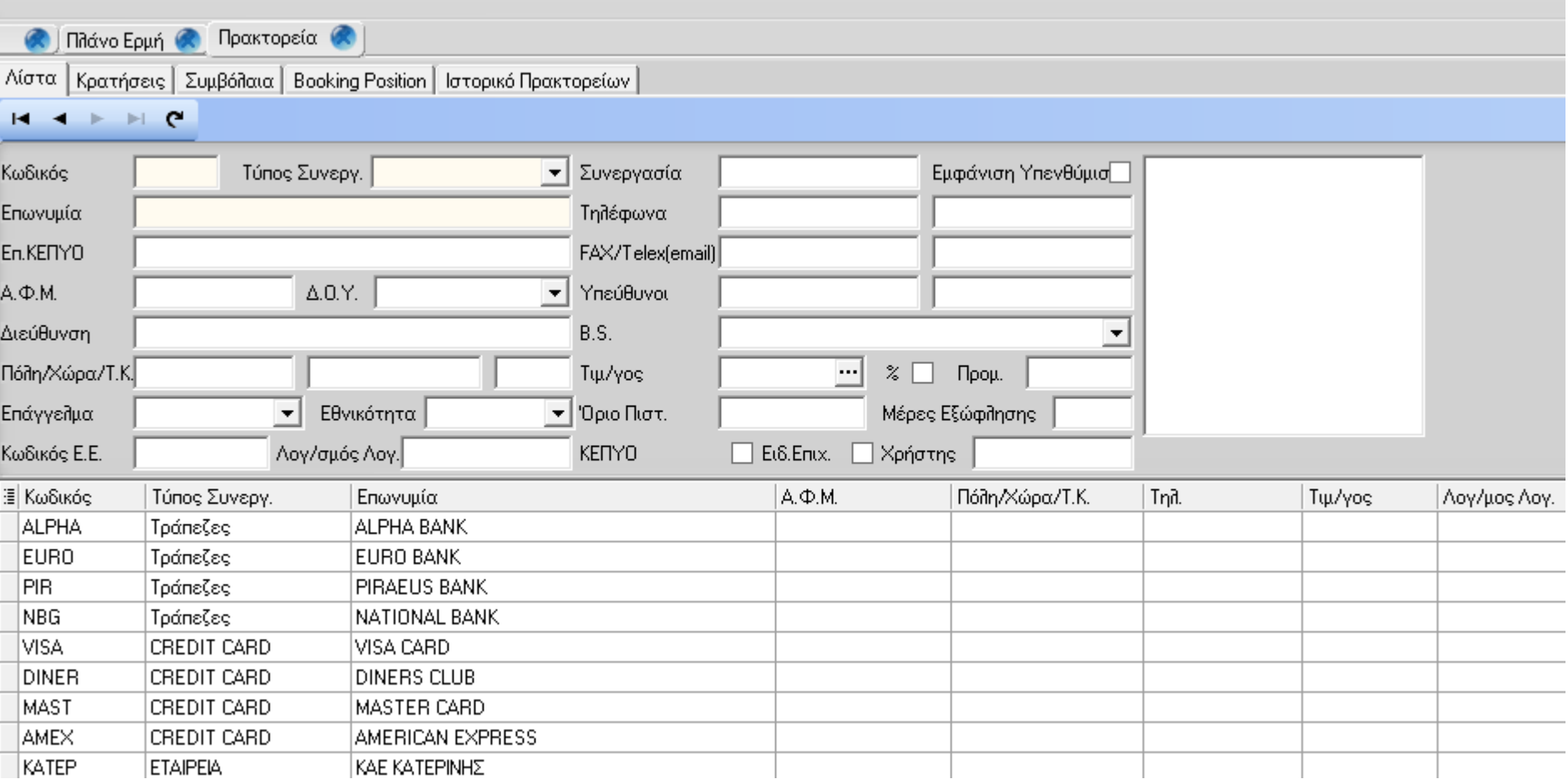

### Μάσκα Πρακτορεία – Ανάλυση Πεδίων

**ΚΩΔΙΚΟΣ** Ο κωδικός είναι μοναδικός για κάθε εταιρεία και αποτελεί, το κύριο στοιχείο αναφοράς στην κάθε εταιρεία σε όλα τα επίπεδα της εφαρμογής. Αν χρησιμοποιήσουμε κωδικό που ήδη υπάρχει, εμφανίζεται το μήνυμα:

"ΥΠΑΡΧΕΙ ΕΓΓΡΑΦΗ ΜΕ ΑΥΤΟΝ ΤΟΝ ΚΩΔΙΚΟ".

#### **ΤΥΠΟΣ ΣΥΝΕΡΓΑΣΙΑΣ**

Οι τυποποιημένοι τύποι συνεργασίας είναι :

Τ/Ο-ΤRAVEL AGENT, ETΑΙΡΕΙΑ, CREDIT CARD, ΑΛΛΑ, Δημόσιο, Sourses, Group & Τράπεζες.

Το στοιχείο αυτό αποτελεί κριτήριο επιλογής εγγραφών σε διάφορα σημεία της εφαρμογής.

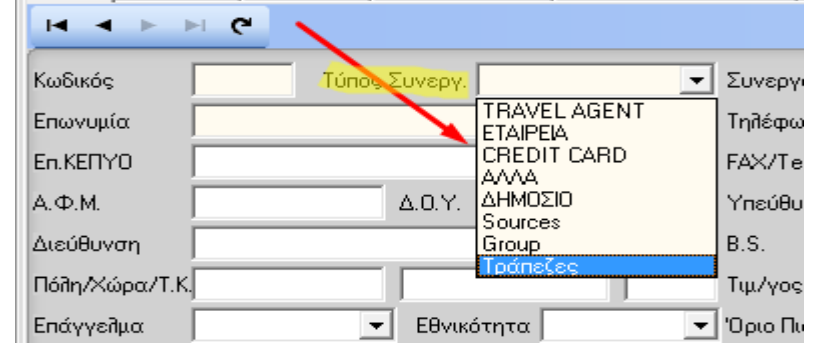

Για τον κωδικό CREDIT CARD υπάρχει ειδική διαχείριση στα προγράμματα της MAIN COURANTE.

Στα επόμενα πεδία συμπληρώνουμε τα στοιχεία του πρακτορείου ή της εταιρείας δηλαδή την ΕΠΩΝΥΜΙΑ και την πλήρη ΔΙΕΥΘΥΝΣΗ (ΟΔΟΣ, ΑΡΙΘΜΟΣ, ΠΟΛΗ, ΧΩΡΑ και ΤΚ).

**ΕΠΩΝΥΜΙΑ ΚΕΠΥΟ** συμπληρώνουμε με ελληνικούς χαρακτήρες την επωνυμία του πρακτορείου ή της εταιρείας κάθε εγγραφής. Από αυτό το πεδίο θα πάρει τα στοιχεία της επωνυμίας το πρόγραμμα δημιουργίας της δισκέτας ΚΕΠΥΟ.

**ΕΠΑΓΓΕΛΜΑ** για το οποίο πρέπει να υπάρχει κωδικός στο αρχείο επαγγελμάτων, μπορούμε να χρησιμοποιήσουμε το ποντίκι για να αναζητήσουμε , αλλά και να δημιουργήσουμε νέα εγγραφή από το σχετικό παράθυρο επιλέγοντας το δεξί κλικ.

**B.S. BOOKING SOURCE** πεδίο, στο οποίο καταχωρούμε την πηγή προέλευσης της ή των κρατήσεων του πρακτορείου (βλ. ΒΟΟKING SOURCES)

**ΠΡΟΜΗΘΕΙΑ** στο οποίο ορίζουμε ποσό ή ποσοστό προμηθείας, το οποίο έχει συμφωνηθεί με το πρακτορείο. Το πεδίο είναι ενημερωτικό και δεν συμμετέχει στην Main Courante

Μάσκα Πρακτορεία – Ανάλυση Πεδίων

Ο ΑΡΙΘΜΟΣ ΛΟΓΑΡΙΑΣΜΟΥ της **ΓΕΝΙΚΗΣ ΛΟΓΙΣΤΙΚΗΣ** αφορά εγκαταστάσεις όπου έχουμε αυτόματη ενημέρωση των προγραμμάτων της Γεν. Λογιστικής. Καταχωρούμε εδώ τον αριθμό λογαριασμού του λογιστικού μας σχεδίου, στον οποίο αντιστοιχεί η κάθε εταιρεία.

Το **Α.Φ.Μ**., ο **κωδικός Α.Φ.Μ. για εταιρείες της Ε.Ε**. και η **Δ.Ο.Υ**. είναι στοιχεία που αφορούν τις εκδόσεις παραστατικών αλλά και τις συγκεντρωτικές καταστάσεις του ΚΕ.ΠΥ.Ο.

Στο πεδίο **ΑΝΩΤΑΤΟ ΟΡΙΟ ΠΙΣΤΩΣΗΣ** συμπληρώνουμε το ποσό όριο για το ύψος του χρεωστικού υπολοίπου κάθε εταιρείας.

Οι **ΠΡΟΒΛΕΠΟΜΕΝΕΣ ΜΕΡΕΣ ΕΞΟΦΛΗΣΗΣ** αναφέρονται στο ανώτατο όριο ημερών για την εξόφληση ενός λογαριασμού από την ημερομηνία έκδοσής του, καθαρά ενημερωτικό πεδίο.

**ΚΕ.ΠΥ.Ο.** Όταν είναι τσεκαρισμένο με «ν», ορίζουμε τα πρακτορεία ή εταιρείες, οι κινήσεις των οποίων, θέλουμε να συμμετάσχουν στην συγκεντρωτική ΚΕ.ΠΥ.Ο. Εδώ σημειώνεται, ότι θα πρέπει το πεδίο να είναι συμπληρωμένο και για να έχουμε "σωστό ΗΜΕ/ΓΙΟ ΠΩΛΗΣΕΩΝ, δηλαδή για κάθε πρακτορείο με (ν) τότε οι πωλήσεις προς αυτό θα καταχωρούνται κάτω από την στήλη " ΠΩΛΗΣΕΙΣ ΧΟΝΔΡΙΚΗΣ " στο ΗΜΕ/ΓΙΟ ΠΩΛΗΣΕΩΝ. **ΕΙΔΟΣ ΕΠΙΧΕΙΡΗΣΗΣ**: Όταν είναι τσεκαρισμένο με «ν», , ορίζουμε τις επιχειρήσεις εκείνες που εμπίπτουν στην διάταξη της παραγράφου 3 του άρθρου 2 του ΚΩΔΙΚΑ ΒΙΒΛΙΩΝ ΚΑΙ ΣΤΟΙΧΕΙΩΝ (αφορά δημόσιους οργανισμoύς και πρακτορεία του εξωτερικού για τα οποία δεν υπάρχει υποχρέωση συμπερίληψής τους στην ΚΕ.ΠΥ.Ο). Τα πρακτορεία ή εταιρείες που θα ορισθούν έτσι, θα συμμετάσχουν μεν στην κατάσταση ΚΕ.ΠΥ.Ο, αλλά συγκεντρωτικά.

**Μάσκα Πρακτορεία – Εντολές ή Εργασίες**

#### ΔΙΟΡΘΩΣΗ

Στην διόρθωση μπορούμε να αλλάξουμε όλα τα στοιχεία εκτός από τον κωδικό του πρακτορείου. Εάν έχουμε κάνει λάθος κωδικό, διορθώνεται μόνο με ΑΚΥΡΩΣΗ. Όλα τα υπόλοιπα πεδία μπορούν να διορθωθούν απλά επιλέγοντας από το κάτω επίπεδο το πρακτορείο και επιλέγοντας με το ποντίκι το πεδίο που μας ενδιαφέρει. Με την καταχώρηση ολοκληρώνουμε τη διόρθωση.

#### ΑΚΥΡΩΣΗ

Για να ακυρώσουμε έναν κωδικό πρέπει να υπάρχουν οι εξής προϋποθέσεις :

- α) να μην υπάρχει συμβόλαιο ή κράτηση για το πρακτορείο αυτό.
- β) να μην υπάρχει τιμοκατάλογος.
- γ) να μην υπάρχει εγγραφή στους χρεώστες.

Και για τις τρεις αυτές προϋποθέσεις εμφανίζεται το αντίστοιχο μήνυμα. Εάν υπάρχουν οι προϋποθέσεις για ακύρωση, τότε εμφανίζεται το μήνυμα : Επιλέγοντας την εγγραφή που θέλουμε

```
 "ΝΑ ΔΙΑΓΡΑΦΗ Η ΕΓΓΡΑΦΗ ; (Ναι / Όχι / Cancel )".
```
Με ΝΑΙ γίνεται η διαγραφή.

#### **Μάσκα Πρακτορεία – Συμβόλαια**

Για να παρακολουθήσουμε τις κρατήσεις ALLOTMENT ενός πρακτορείου, πρέπει πρώτα να δημιουργήσουμε τα αντίστοιχα συμβόλαια για όλα τα ALLOTMENTS πού έχουμε.

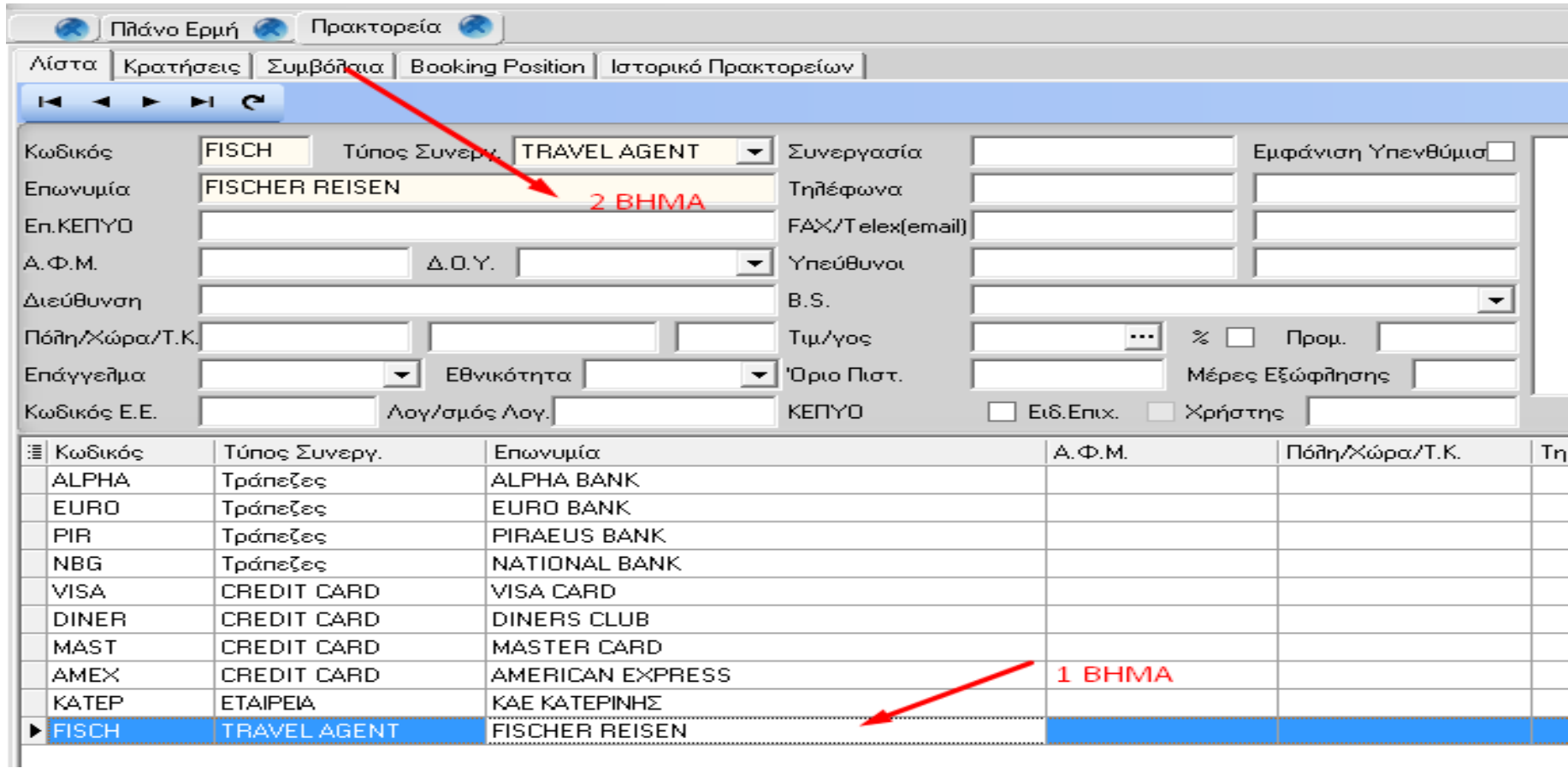

Για να δημιουργήσουμε ένα νέο συμβόλαιο θα πρέπει πρώτα να επιλέξουμε το πρακτορείο στο οποίο θα κάνουμε την καταχώρηση του συμβολαίου. Κατόπιν επιλέγουμε την καρτέλα συμβόλαια. Με νέα εγγραφή δίνουμε την εντολή για νέα καταχώρηση.

#### Μάσκα Πρακτορεία – Συμβόλαια

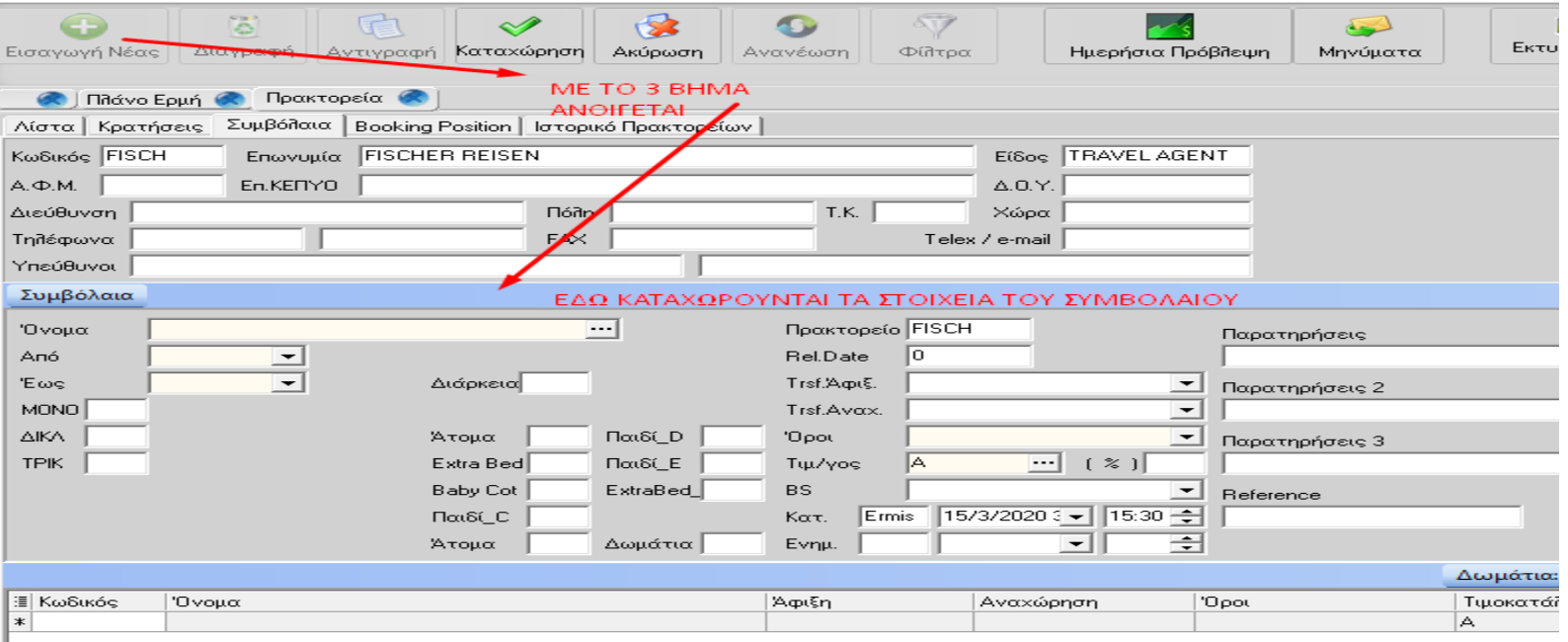

ΟΝΟΜΑ συνήθως χρησιμοποιούμε την επωνυμία του πρακτορείου που αφορά στο συμβόλαιο και στην ένδειξη ΗIGH SEASON κλπ.

Στα πεδία ΑΠΟ - ΕΩΣ δίνουμε τις ημερομηνίες για τις οποίες ισχύει το συμβόλαιο (όπως και στις κρατήσεις η ημερομηνία ΕΩΣ δεν περιλαμβάνεται στο συμβόλαιο).

Δημιουργούμε λοιπόν ένα συμβόλαιο για κάθε περίοδο του πρακτορείου, περίοδο που χαρακτηρίζεται όχι τόσο για τις τιμές (οι τιμές αφορούν το πρόγραμμα ΤΙΜΟΚΑΤΑΛΟΓΟΙ), όσο για το αν έχουμε μεταβολή του πλήθους των δωματίων ή του RELEASE DATE ανά περίοδο.

Μπορούμε να έχουμε περισσότερα από ένα συμβόλαια για το ίδιο πρακτορείο και τις ίδιες ημερομηνίες. Δίπλα από το πεδίο ΕΩΣ έχουμε την διάρκεια του συμβολαίου σε ημέρες.

Μάσκα Πρακτορεία – Συμβόλαια

#### ΤΥΠΟΙ ΔΩΜΑΤΙΩΝ

Στα επόμενα πεδία συμπληρώνουμε το πλήθος των ΔΩΜΑΤΙΩΝ ανά τύπο. Τα δωμάτια αυτά εμφανίζονται στην πρώτη στήλη των πλάνων ALLOTMENT . Δίπλα από τον τελευταίο τύπο δωματίων έχουμε και το σύνολο των δωματίων του συμβολαίου.

#### TRANSFER ΑΦΙΞΗΣ και ΑΝΑΧΩΡΗΣΗΣ

 Πεδία των οποίων η αξία που θα καταχωρήσουμε εδώ θα εμφανίζεται αυτόματα σε κάθε κράτηση ALLOTMENT που θα δημιουργούμε στο πρόγραμμα των Κρατήσεων. Οι αξίες των πεδίων αυτών πρέπει να υπάρχουν στο αρχείο TRANSFERS (Κρατήσεις, Βοηθητικά Αρχεία , Transfer), οπότε και μπορούμε να χρησιμοποιήσουμε βελάκι για την ανεύρεση των κωδικών.

#### ATOMA / EXTRA BED / BABY COTS

Τα πεδία συμπληρώνονται αυτόματα σύμφωνα με τις κατηγορίες και το πλήθος δωματίων που ζητήσαμε, αλλά και τους συντελεστές ατόμων ανά κατηγορία δωματίου. Ο αριθμός αυτός δεν είναι δεσμευτικός αλλά ενδεικτικός για το κάθε συμβόλαιο.

Η αξία που θα χρησιμοποιήσουμε εδώ στο πεδίο ΟΡΟΙ, θα εμφανίζεται αυτόματα σε κάθε κράτηση ALLOTMENT που δημιουργούμε στις ΚΡΑΤΗΣΕΙΣ. Στο πρόγραμμα αυτό περιγράφονται οι αξίες που μπορεί να έχει το πεδίο αυτό. Έτσι και το πεδίο ΤΙΜΟΚΑΤΑΛΟΓΟΣ θα δίνει αυτόματα αξίες στις Kρατήσεις . Η συνήθης αξία για τα συμβόλαια είναι "A".

REFERENCE και ΠΑΡΑΤΗΡΗΣΕΙΣ αποτελούν πληροφοριακά στοιχεία για το συμβόλαιο.

#### BOOKING SOURCE

Πεδίο στο οποίο καταχωρούμε την πηγή προέλευσης της ή των κρατήσεων του συγκεκριμένου συμβολαίου. (βλ. ΒΟΟKING SOURCES)

#### RELEASE PERIOD

Συμπληρώνουμε τις ημέρες του RELEASE για το συμβόλαιο. Ο αριθμός αυτός των ημερών θα ελέγχεται στην ημερομηνία άφιξης, όταν καταχωρούμε κρατήσεις με κωδικό "Α".

Στα πεδία ΚΑΤΑΧΩΡΗΣΗ και ΔΙΟΡΘΩΣΗ έχουμε τον κωδικό την ημερομηνία και την ώρα ενημέρωσης των συμβολαίων.

# Μάσκα Πρακτορεία – Συμβόλαια

Παράδειγμα ενημερωμένου Συμβολαίου

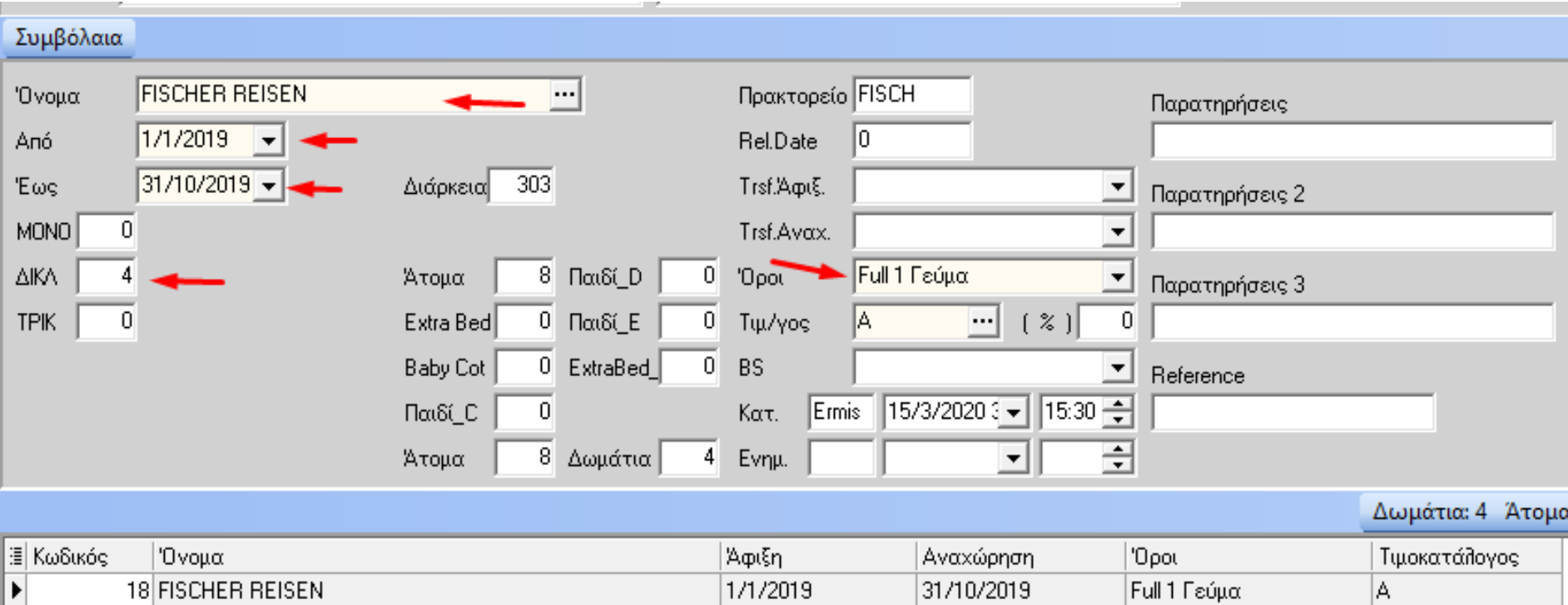

Μάσκα Πρακτορεία – Συμβόλαια

#### ΑΚΥΡΩΣΗ ΣΥΜΒΟΛΑΙΟΥ

### Εάν υπάρχουν κρατήσεις με κωδικό "Α" που αφορούν στο συμβόλαιο αυτό, εμφανίζεται το μήνυμα : "ΥΠΑΡΧΕΙ ΚΡΑΤΗΣΗ ΑLLOTMENT ΓΙΑ ΑΥΤΟ ΤΟ ΣΥΜΒΟΛΑΙΟ"

Για να ακυρώσουμε το συμβόλαιο αυτό θα πρέπει πρώτα να ακυρώσουμε όλες τις κρατήσεις με κωδικό "Α" αυτού του πρακτορείου, για την περίοδο που ισχύει το συμβόλαιο και κατόπιν ν' ακυρώσουμε το συμβόλαιο.

#### ΕΠΑΝΑΛΗΨΗ ΣΥΜΒΟΛΑΙΟΥ

Εάν θέλουμε να επαναλάβουμε το συμβόλαιο και για άλλες ημερομηνίες και για να αποφύγουμε την διαδικασία της νέας εγγραφής, μπορούμε πιέζοντας το εικονίδιο της Αντιγραφής να επαναλάβουμε το συμβόλαιο. Εμφανίζεται παράθυρο, που μας ζητάει ΙΣΧΥ του νέου συμβολαίου και TRANSFERS αν υπάρχουν. Μπορούμε να ορίσουμε όσα συμβόλαια θέλουμε και με Καταχώρηση γίνεται η καταχώρησή τους στο αρχείο.

#### **Μάσκα Πρακτορεία – Booking positions**

Για να **καταχωρήσουμε booking position** θα πρέπει να πρώτα να δημιουργήσουμε συμβόλαιο .

Επιλέγουμε το ΚΡΑΤΗΣΕΙΣ και κατόπιν ΠΡΑΚΤΟΡΕΙΑ

Επιλέγοντας το πρακτορείο από την εμφανιζόμενη λίστα της μάσκας (απλό αριστερό κλικ) οδηγούμαστε στην Τρίτη καρτέλα, τα συμβόλαια (Δημιουργία Συμβολαίου).

#### Θυμηθείτε τις ενέργειες για το συμβόλαιο

( Επιλέγουμε το εικονίδιο «Εισαγωγή Νέας» και συμπληρώνουμε τα υποχρεωτικά πεδία που είναι ΟΝΟΜΑ – ΑΠΟ ΜΕΡΟΜΗΝΙΑ – Έως ΗΜΕΡΟΜΗΝΙΑ - ΟΡΟΙ – ΤΙΜΟΚΑΤΑΛΟΓΟΣ. Αριθμός δωματίων δεν είναι απαραίτητος αλλά αν θέλουμε να εμφανιστούν οι τύποι στα Booking Position θα πρέπει να έχουμε τουλάχιστον 1 σε κάθε τύπο. Ολοκληρώνουμε την καταχώρηση με το εικονίδιο της «Καταχώρησης».)

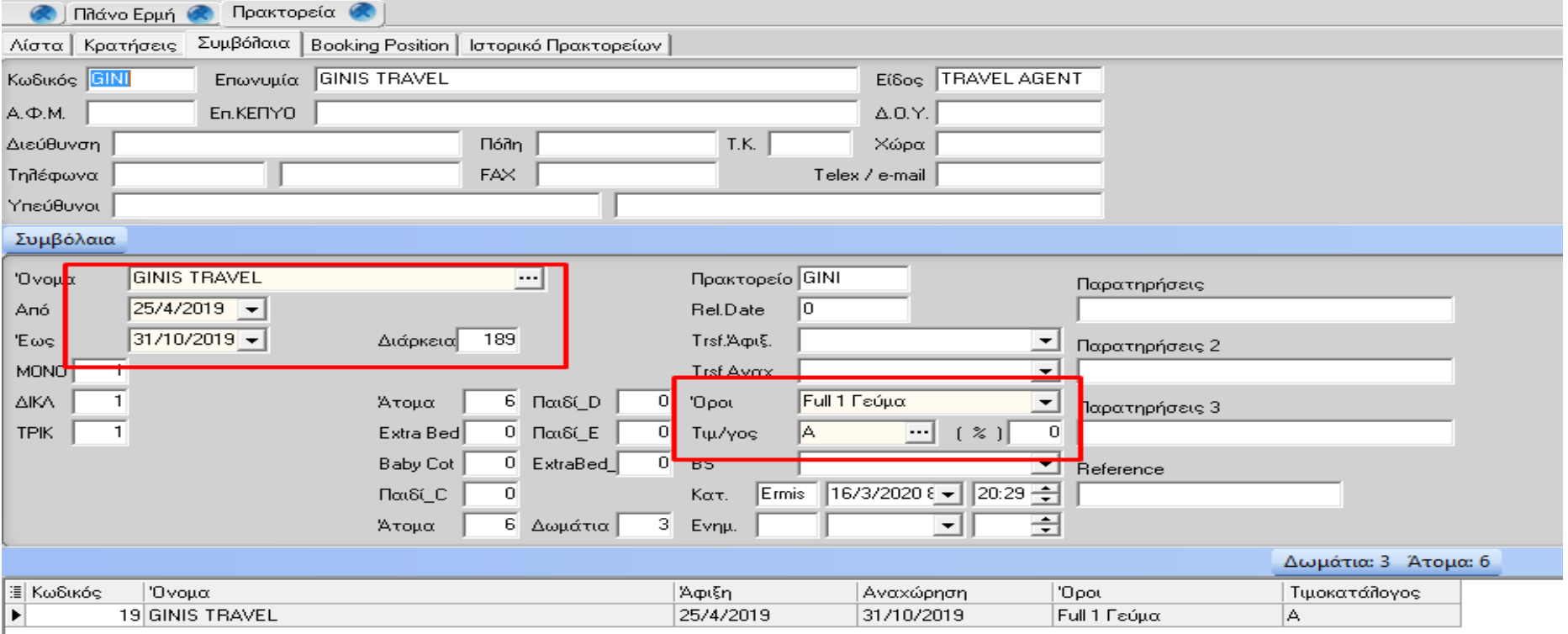

### **ΕΝΟΤΗΤΑ ΚΡΑΤΗΣΕΙΣ** Μάσκα Πρακτορεία – Booking positions

### Κατόπιν οδηγούμαστε στην τέταρτη Καρτέλα (Booking Position).

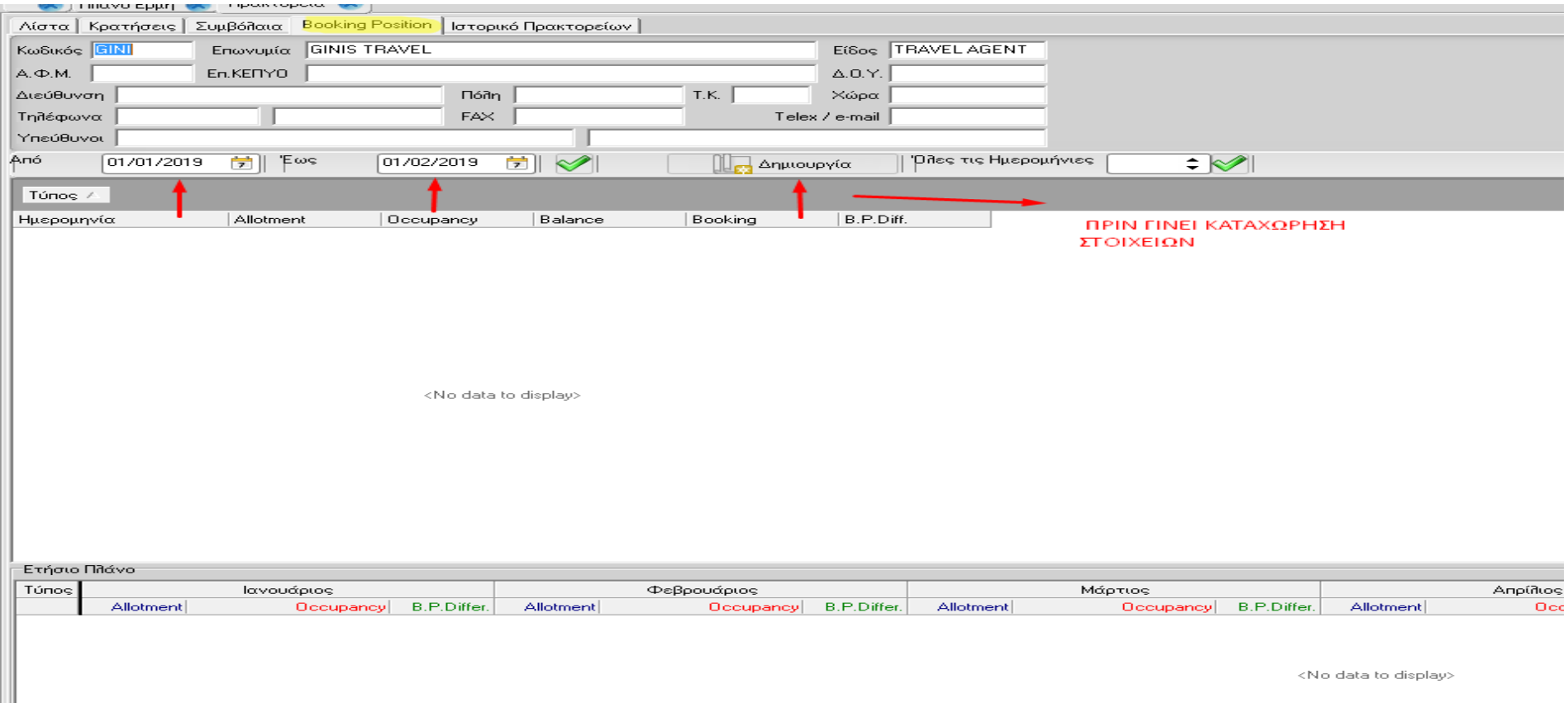

Το **1 <sup>ο</sup> & 2<sup>ο</sup>** βέλος αφορά τις ημερομηνίες, που θέλουμε να καταχωρήσουμε.

Το **3 ο** βέλος (εντολή Δημιουργίας) την πρώτη φορά που θα γίνει καταχώρηση Booking position.

Τις επόμενες δεν μας δίνεται η δυνατότητα να την εκτελέσουμε.

.

Μάσκα Πρακτορεία – Booking positions

# Συνέχεια στην Καρτέλα (Booking Position).

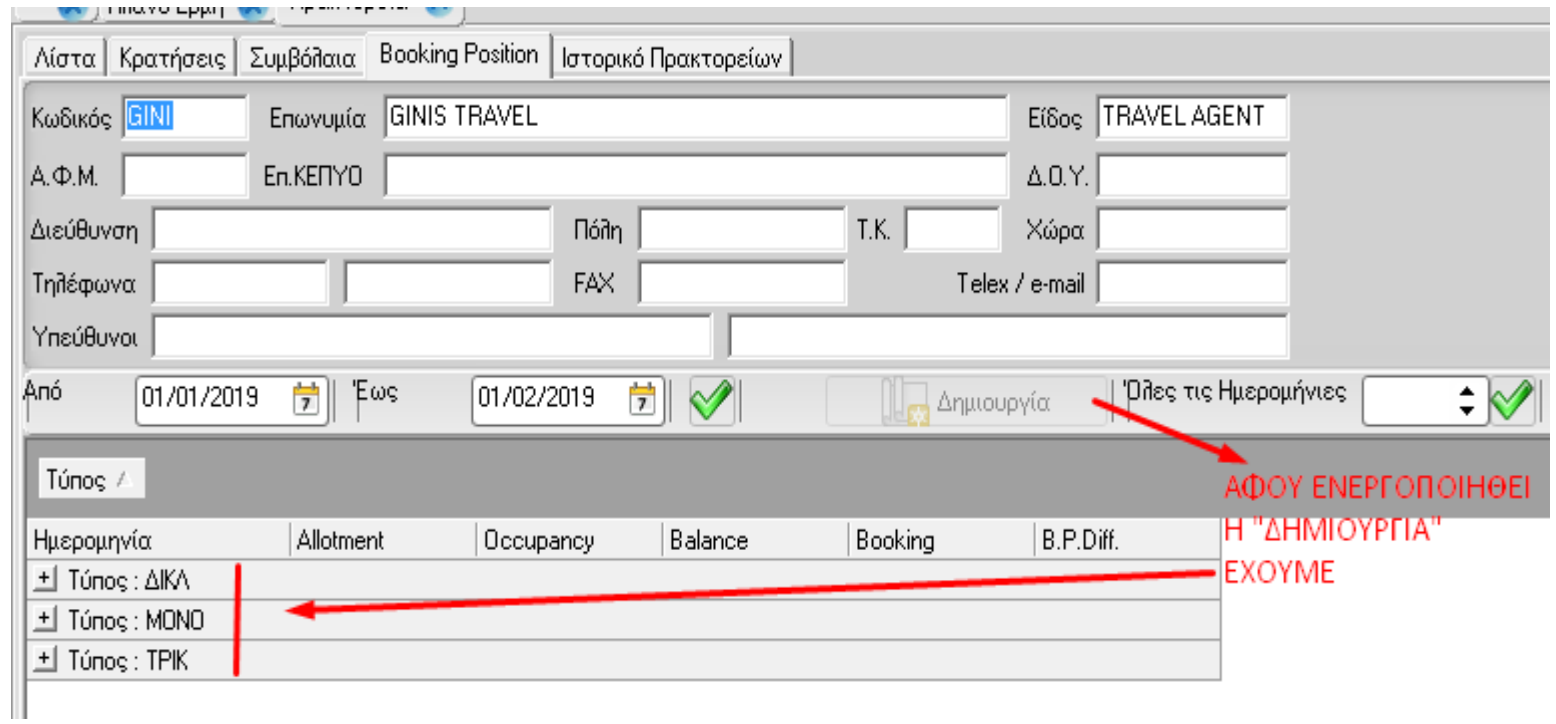

.

Μάσκα Πρακτορεία – Booking positions

# Συνέχεια στην Καρτέλα (Booking Position).

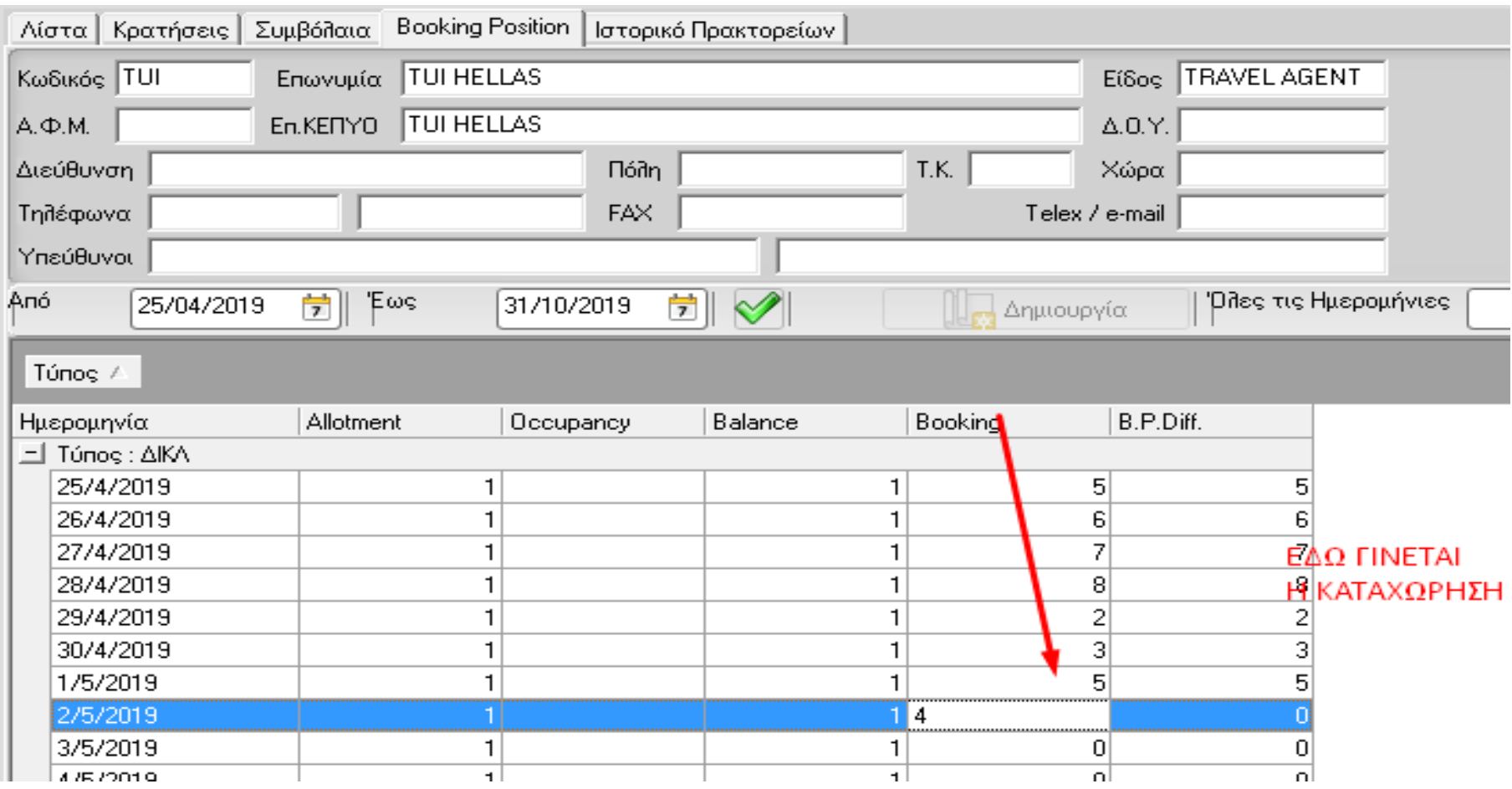

Μάσκα Πρακτορεία – Booking positions

# Συνέχεια στην Καρτέλα (Booking Position).

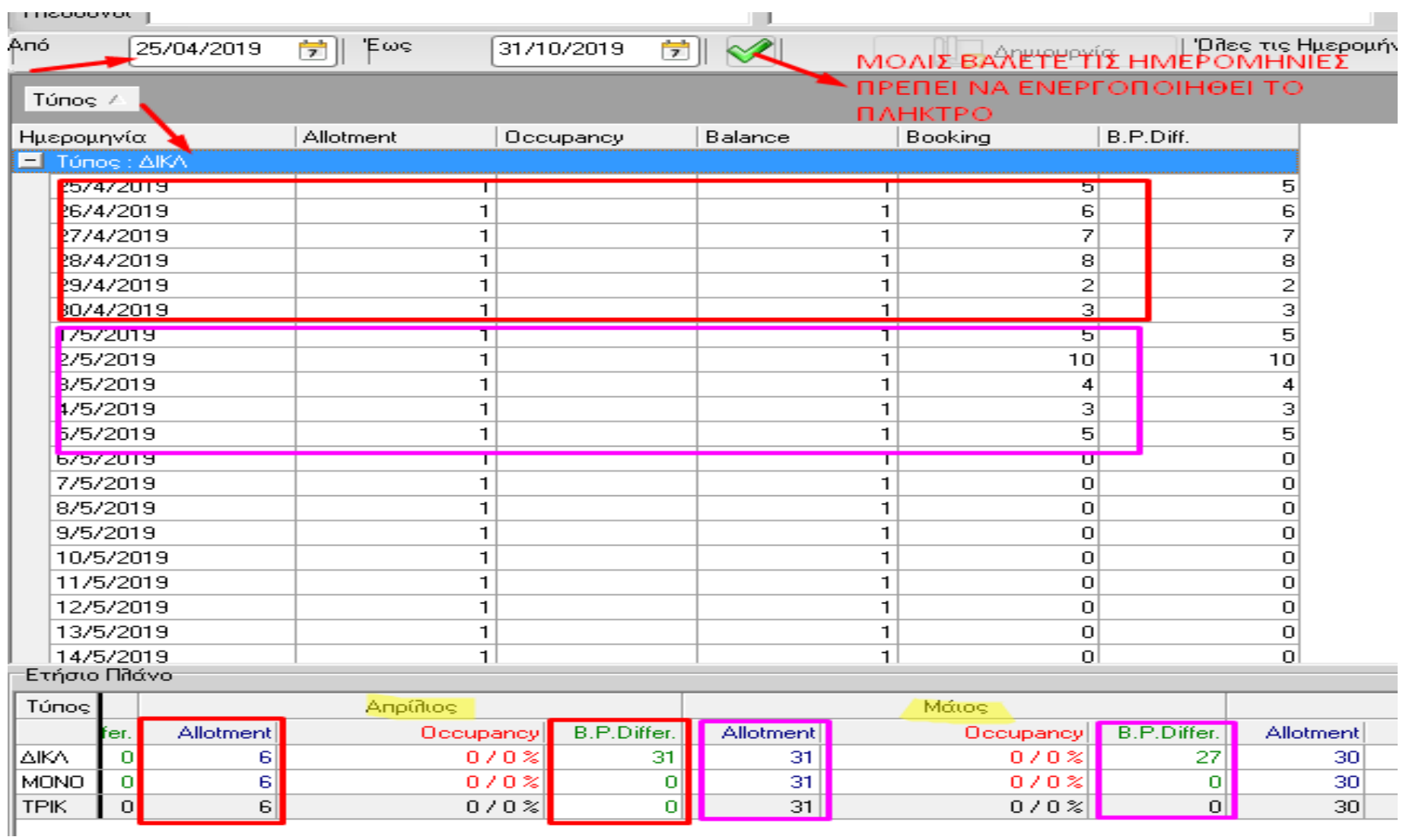

Μάσκα Κρατήσεις – Εύρεση κρατήσεων

### Εύρεση κρατήσεων

Η επιλογή αυτή μας δίνει τη δυνατότητα να κάνουμε αναζήτηση οποιασδήποτε κράτησης ανεξαρτήτου status (in , out, παραμονή).

Υπάρχει **εύρεση κρατήσεων** , δηλαδή τρόπος για εύκολη αναζήτηση με κριτήρια όνομα , είδος , ημερομηνία άφιξης αναχώρησης , τιμοκατάλογος, εθνικότητα , κωδικός, όροι, πρακτορείο. Συμπληρώνουμε έστω ένα στοιχείο και επιλέγοντας το ΕΥΡΕΣΗ ολοκληρώνεται η αναζήτηση. Η μάσκα αυτή δεν επιτρέπει την διόρθωση ή την ακύρωση .

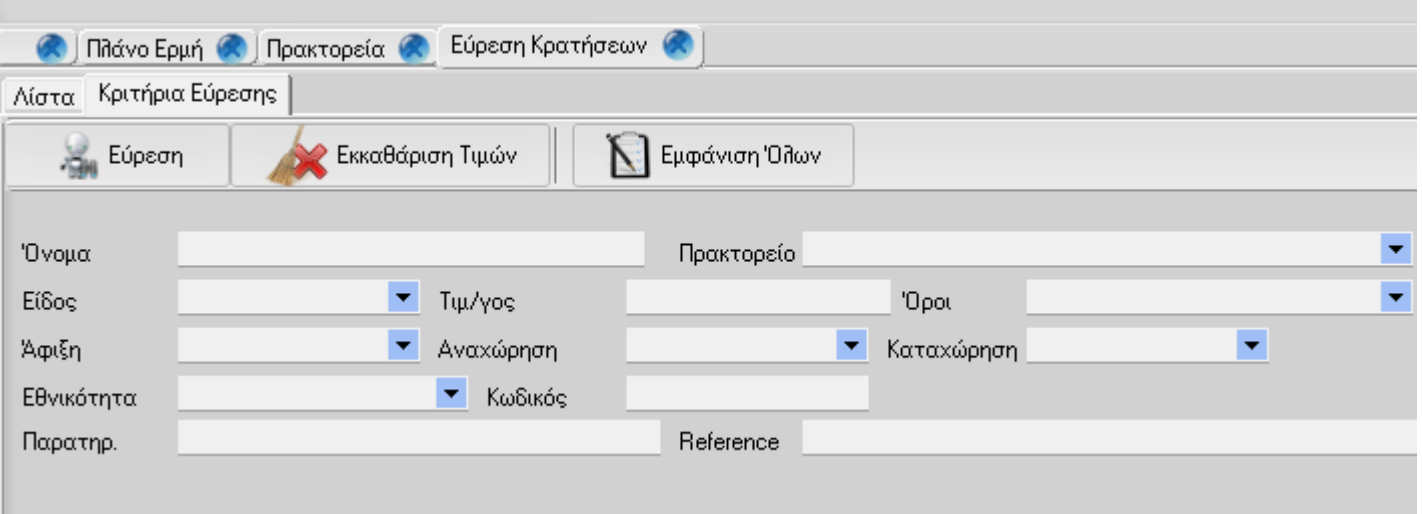